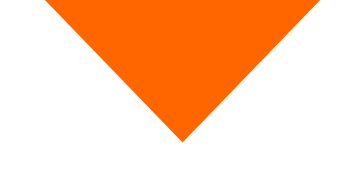

# **Proceso de selección enero-junio 2022 Universidad de Guanajuato Enlaces para ingresar al examen real**

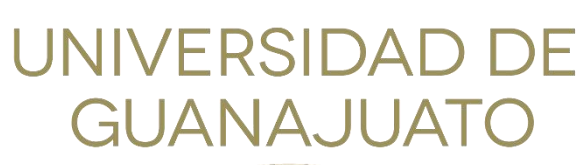

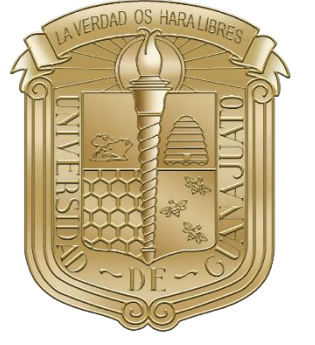

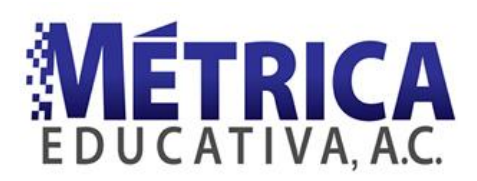

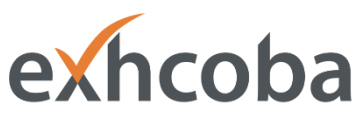

Examen de Habilidades y Conocimientos **Básicos** 

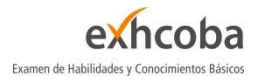

## Contenido

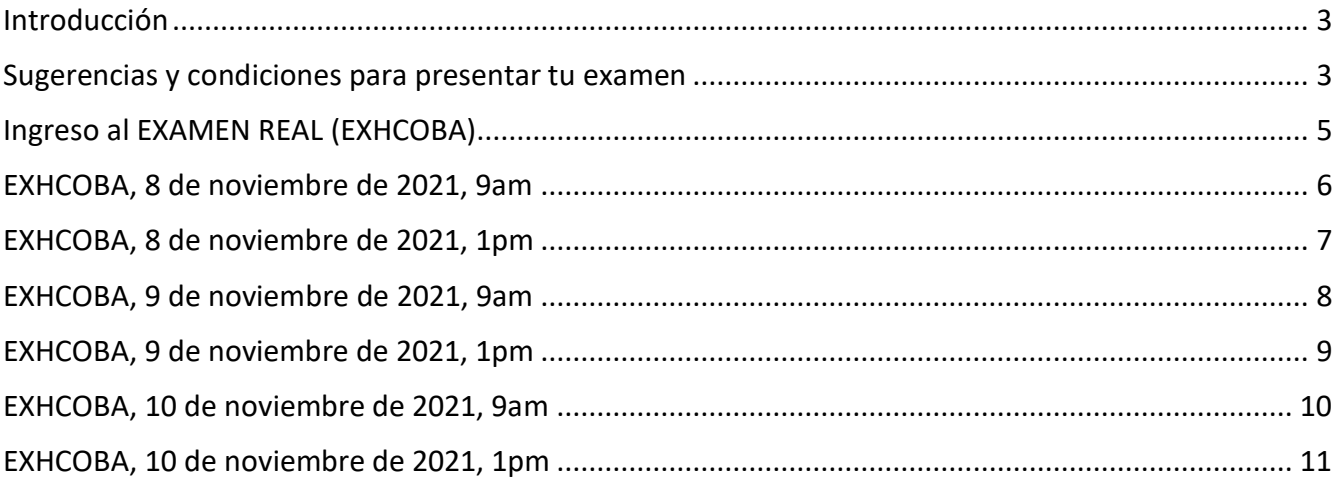

#### <span id="page-2-0"></span>Introducción

El propósito de este documento es proporcionarte la información final acerca del examen de admisión a la Universidad de Guanajuato, en su proceso enero – junio 2022.

Si aún no consultas el instructivo del EXHCOBA, debes leerlo previo a tu examen, para que puedas preparar tu computadora y practiques el procedimiento para ingresar al examen. El procedimiento para ingresar al demo y al examen real, son prácticamente idénticos. Debes tener todo listo para que no sufras contratiempos el día de tu examen.

Consulta dicho documento dando clic al siguiente enlace: [Instructivo del EXHCOBA.](https://ugto.mx/admision/images/guias/2021/enero-junio-2022-instructivo-exhcoba-ug-ugto.pdf)

## <span id="page-2-1"></span>Sugerencias y condiciones para presentar tu examen

A continuación, se enlistan aspectos que debes considerar para presentar tu examen de manera exitosa.

• Ten a la mano tu **Cédula de admisión** y ubica tu folio y contraseña. El folio equivale al usuario.

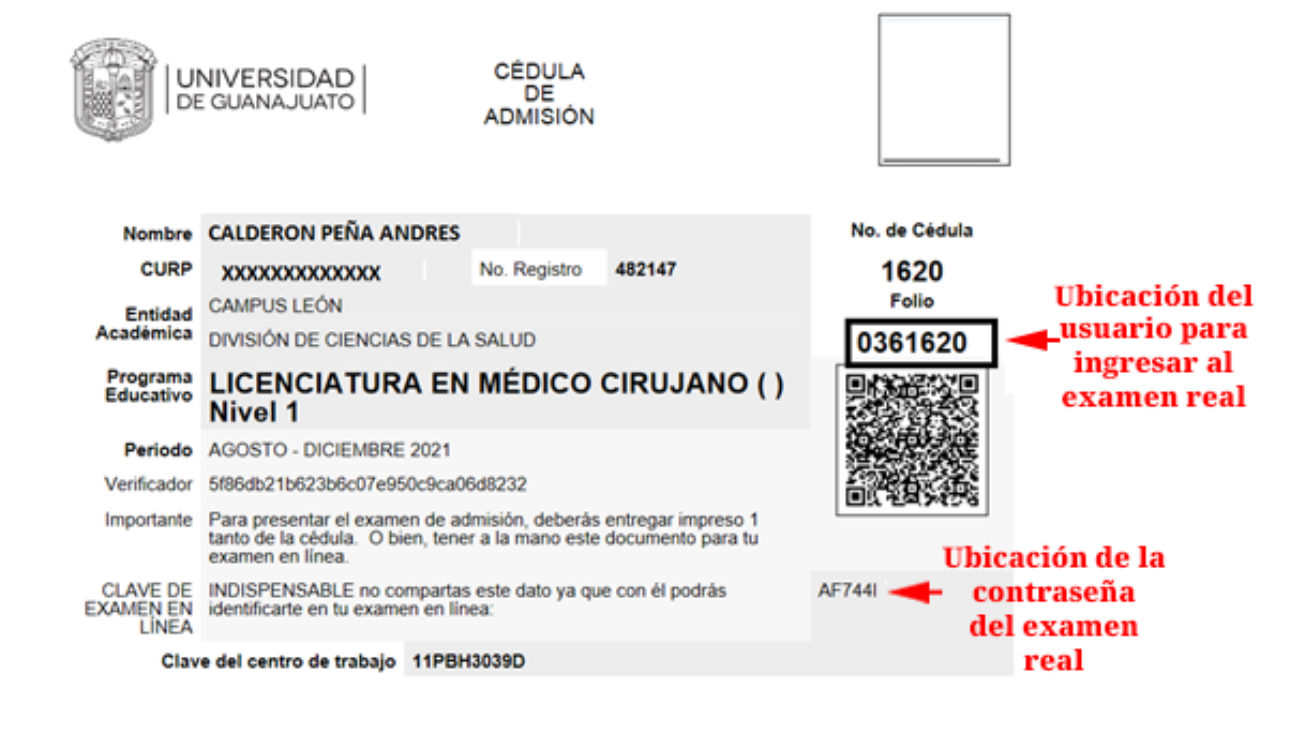

- Toma un par de hojas y un lápiz, que te servirán para resolver los problemas numéricos.
- Ponte cómodo y busca el mejor lugar en tu casa para presentar tu examen. Debes tener completo silencio para poder concentrarte.
- Ve al baño antes de iniciar tu examen.
- Saca tus mascotas de la habitación.
- Pide a tu familia que no utilice el Internet (YouTube, Netflix, Facebook, etc.) mientras estés contestando tu examen. Esto ayudará a que tu conexión hacia Internet sea lo más rápido y estable posible.
- El examen tiene una duración máxima de 80 minutos (una hora y 20 minutos).
- El cronómetro del examen comienza cuando das clic en el botón "Comenzar el examen ya", y continúa avanzando hasta que se cumple una de las siguientes tres condiciones: (1) llega a los 80 minutos; (2) se acaba la ventana de tiempo del examen (se explica en el siguiente punto) o (3) das clic en el botón "Terminar examen".
- El examen se abre durante una ventana de tiempo de dos horas. Esto quiere decir que, si inicias tu examen entre la hora de inicio y 40 minutos después, tendrás el tiempo de examen completo (una hora y 20 minutos). Pero si entras al examen más de 40 minutos tarde, tendrás menos tiempo. Es por esto por lo que es sumamente importante que practiques con el Demo del EXHCOBA previo al día de tu examen para que no tengas contratiempos para iniciar tu examen.
- Si tienes programados dos exámenes el mismo día y a la misma hora, considera que deberás presentar uno y luego otro en la misma ventana de tiempo de dos horas.
- Es importante que sepas que el cronómetro del examen continúa avanzando aun cuando sales del mismo por alguna falla en tu computadora, de Internet o eléctrico y no se podrá recuperar el tiempo perdido.
- Si tu examen se cierra por alguna falla, puedes volver a ingresar y aparecerá un botón indicando "Continuar mi último intento".
- Si tu examen se queda pasmado o aparece algún mensaje de error que no te permite avanzar, cierra inmediatamente Safe Exam Browser y vuelve a ingresar. Recuerda, el tiempo sigue avanzando.
- Las preguntas se presentan en orden secuencial y no puedes regresar a las anteriores una vez que las hayas pasado.
- Cada respuesta correcta vale 1 punto y cada respuesta errónea se te resta 0.25 de punto. Contesta sólo aquellas que estés medianamente o muy seguro de cuál es la respuesta correcta. No contestes al azar porque se te restarán puntos.
- No está permitido utilizar calculadora, celular, ni consultar libros, apuntes ni cualquier otro apoyo didáctico.
- No está permitido tomar fotografías ni video del examen.

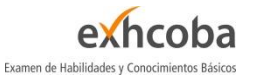

• El examen es individual.

### <span id="page-4-0"></span>Ingreso al EXAMEN REAL (EXHCOBA)

En lassiguientes tablas, ubica el día y hora, así como la carrera a la que deseas ingresar y, de la columna derecha, da clic al enlace. Esto descargará un archivo que, al abrirlo, ejecutará a Safe Exam Browser y te presentará el formulario para acceder al examen real. El procedimiento para abrirlo se explica en el [Instructivo del EXHCOBA.](https://ugto.mx/admision/images/guias/2021/enero-junio-2022-instructivo-exhcoba-ug-ugto.pdf)

Si tienes otros problemas para abrir tu examen, da clic en el siguiente enlace para ver las posibles soluciones a los problemas más frecuentes que otros aspirantes se han enfrentado para abrir el examen con Safe Exam Browser: [Cómo abrir el EXHCOBA.](https://drive.google.com/file/d/1xDGy9jbuDn25syYk2hpTLinxE5krE9II/view?usp=sharing) Si instalaste la versión 2.4.1 de Safe Exam Browser y no practicaste con el Demo, es probable que necesites seguir los pasos de la solución del Problema 3 del documento anterior.

Si no puedes resolver tu problema, escríbenos a [ayuda.ugto@metrica.edu.mx.](mailto:ayuda.ugto@metrica.edu.mx) Favor de incluir el folio, la contraseña que estás usando, la carrera a la que deseas ingresar y una descripción o fotografía del problema que se te presenta. Entre más información nos envíes, más rápido podremos ayudarte.

Sugerimos que realices la prueba de descargar y abrir tu examen el mismo día que te toca presentarlo, una hora antes del inicio, ya que los archivos de los exámenes pueden sufrir cambios sin previo aviso. Si puedes hacer login al examen, quiere decir que todo está bien.

## <span id="page-5-0"></span>EXHCOBA, 8 de noviembre de 2021, 9am

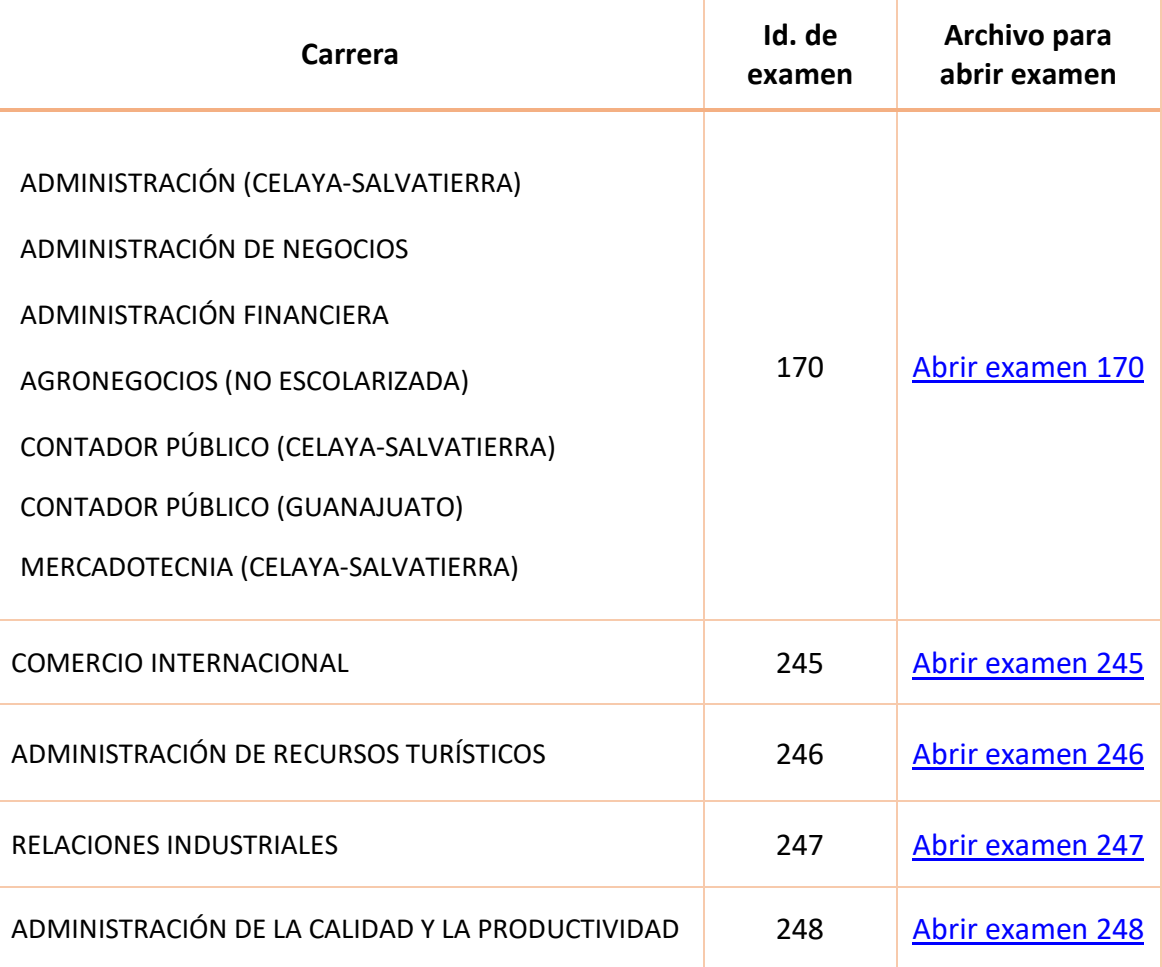

## <span id="page-6-0"></span>EXHCOBA, 8 de noviembre de 2021, 1pm

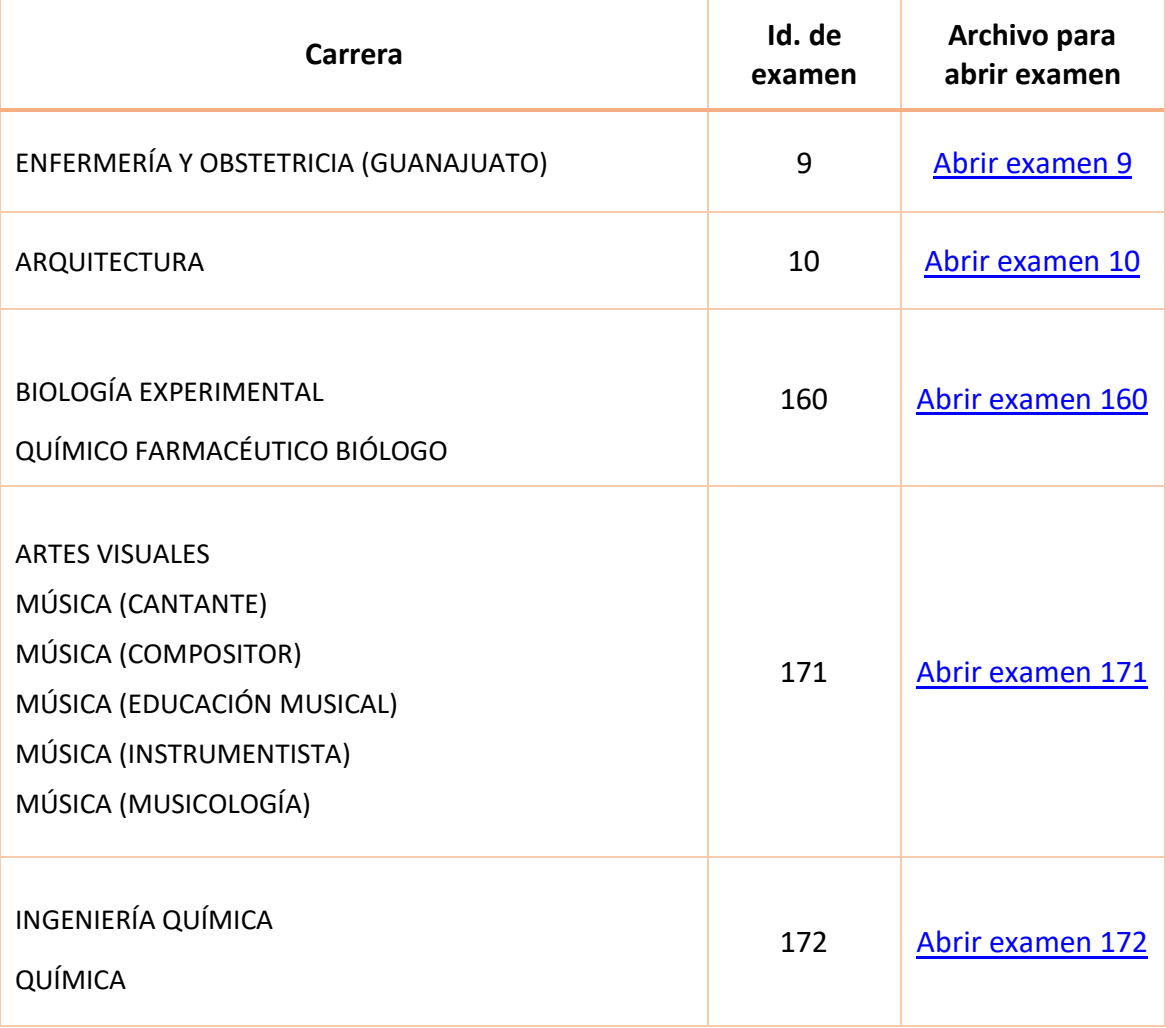

## <span id="page-7-0"></span>EXHCOBA, 9 de noviembre de 2021, 9am

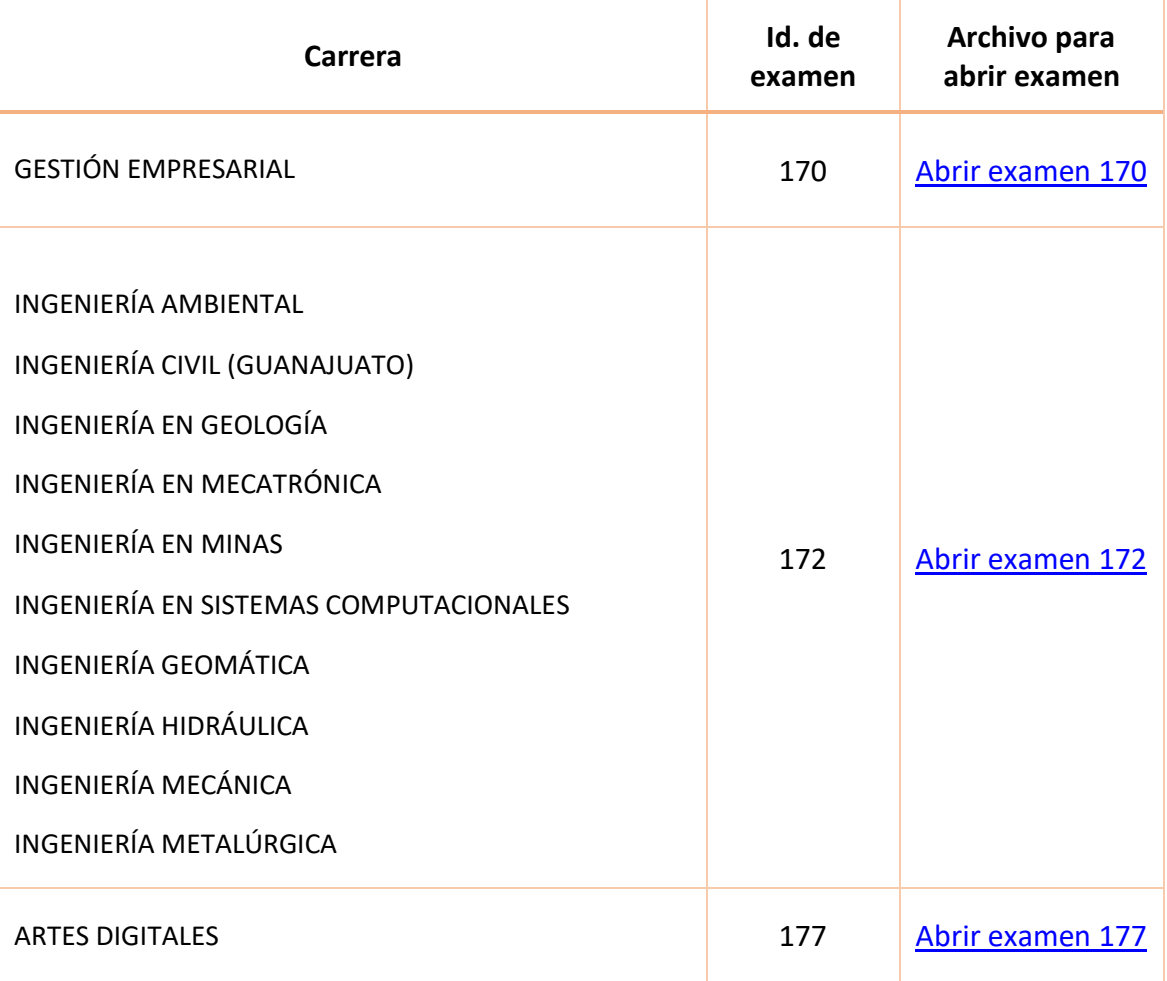

## <span id="page-8-0"></span>EXHCOBA, 9 de noviembre de 2021, 1pm

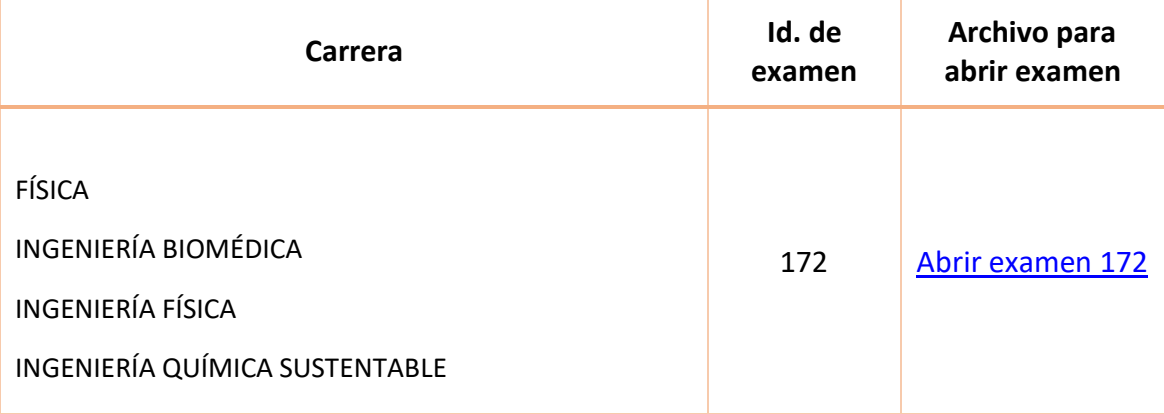

## <span id="page-9-0"></span>EXHCOBA, 10 de noviembre de 2021, 9am

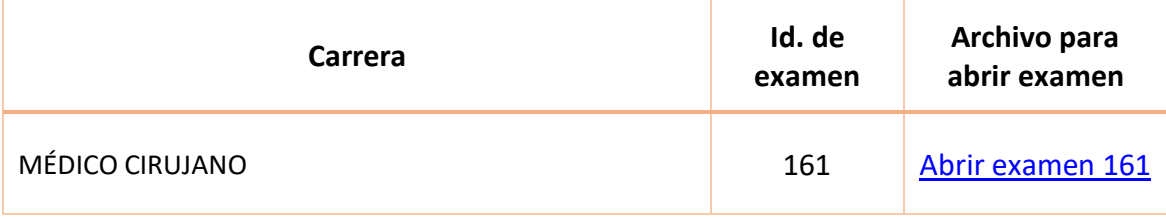

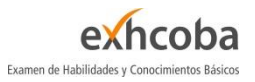

## <span id="page-10-0"></span>EXHCOBA, 10 de noviembre de 2021, 1pm

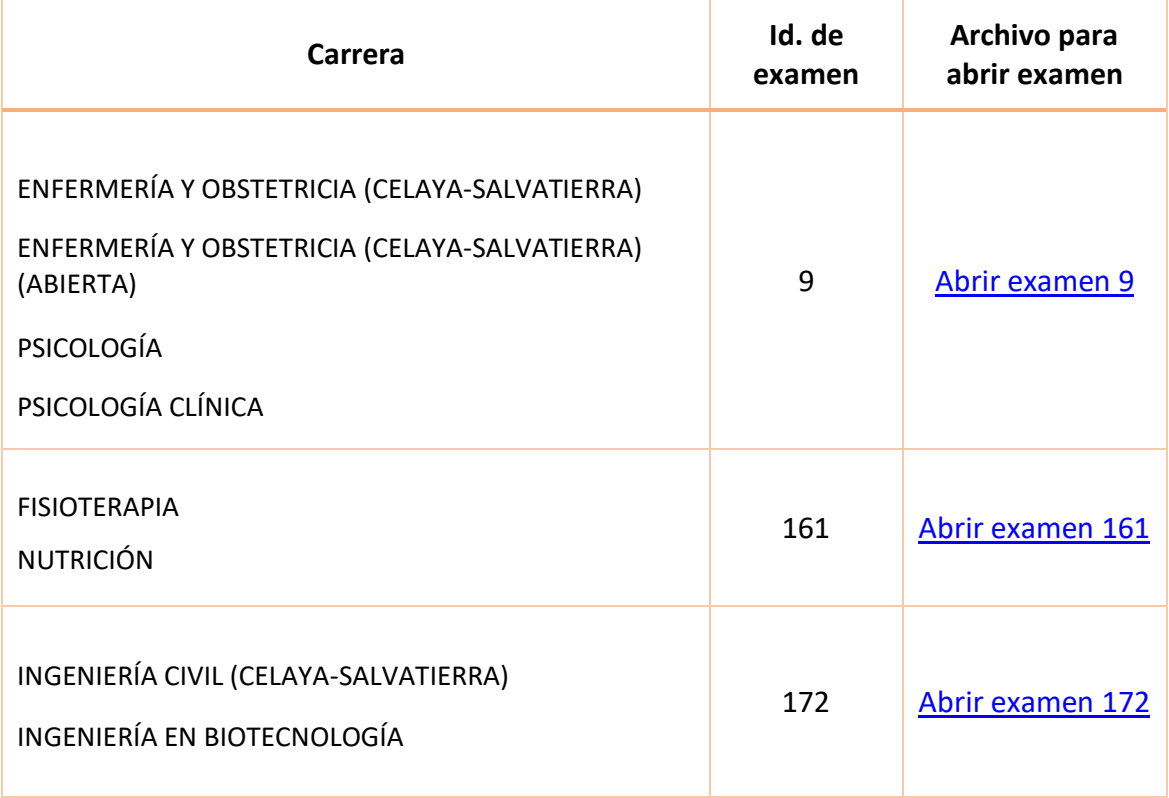

### Créditos

El EXHCOBA y su demo son servicios de

Métrica Educativa, A.C.

2021 - Todos los derechos reservados

Visita nuestra página web <https://www.metrica.edu.mx/>